Instructions for using the COVID Navigator App are below. To use on desktop,visit: [https://ctstate.medikeeper.com](https://ctstate.medikeeper.com/accounts/v8/97489/login)

To use on iPhone, [download](https://apps.apple.com/us/app/covid-navigator/id1505816183) here.

To use on Android, [download](https://play.google.com/store/apps/details?id=com.healthnavigator.android&hl=en_US&gl=US) here. (called Health Navigator in the Play Store) If you are using an agency device, and work at an agency that has their own "app store", search for "COVID Navigator" or "Health Navigator" depending on your device type, to locate the app.

*Screen shots below use iPhone screens, but look very similar for Android users.*

If you cannot access the app, you may submit the [appropriate forms](https://portal.ct.gov/DAS/Statewide-HR/Vaccine-App/SEVI/Documents) via email at [Statecovid@wellsparkhealth.com](mailto:Statecovid@wellsparkhealth.com) or fax to 860-678-5207 or 860-678-5229.

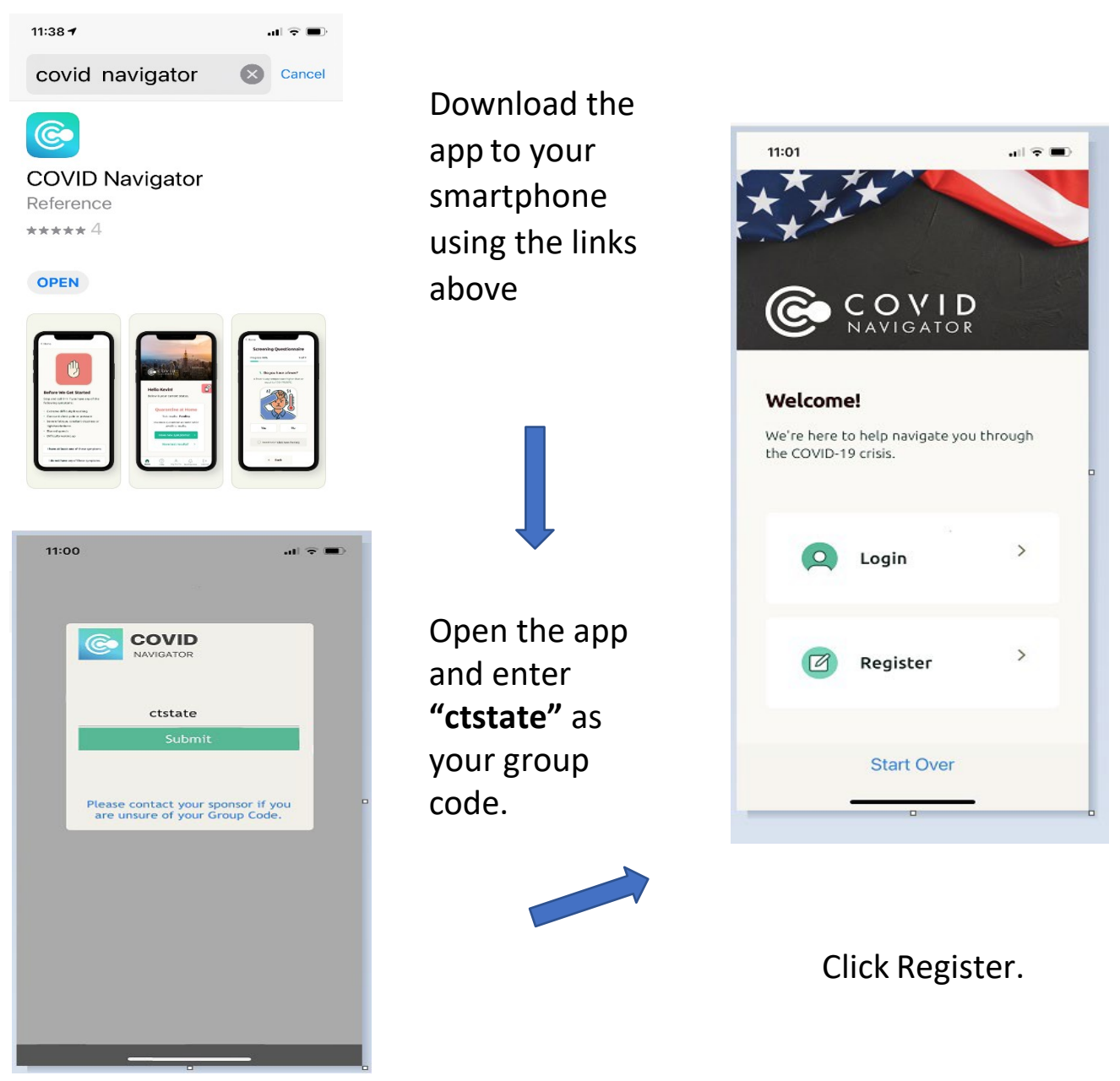

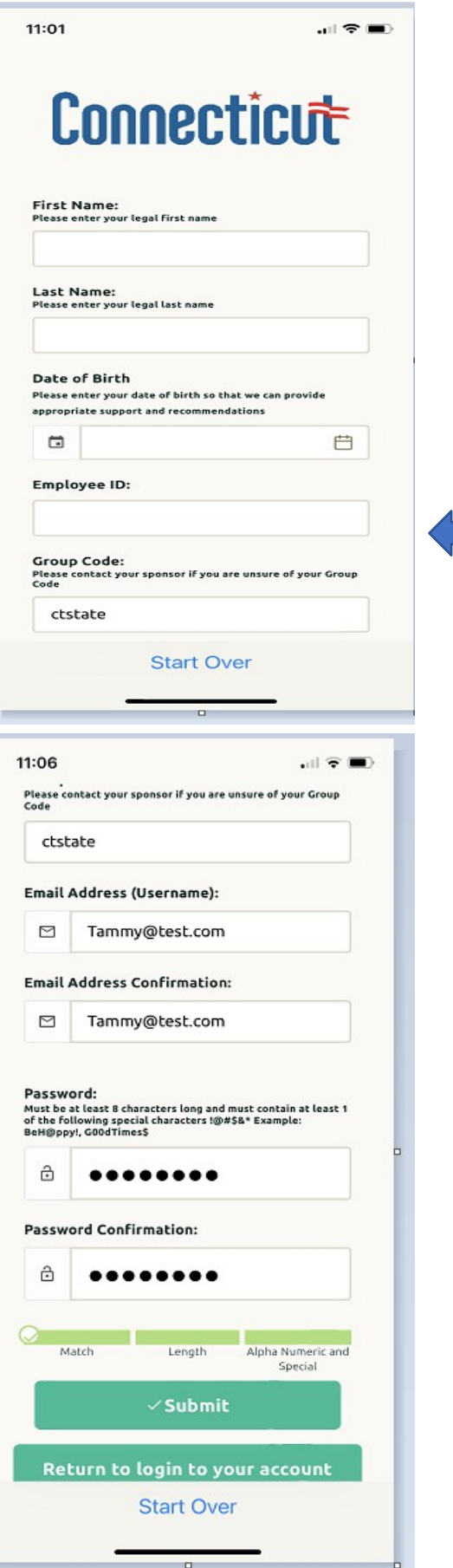

Enter your information. All fields are required.

Your Employee ID is your State of CT employee Id that is found on your paychecks, and you use to access your timesheet.

You may use your state or personal email as your username.

Your password must be at least 8 characters long and contain one of the following special characters !@#\$&\*.

Click Submit.

### I agree to the following Terms of Use

#### If submitting Vaccination information:

I declare and attest that the official record I have attached or uploaded is a copy of my personal vaccination record and that the information included in that document is true, to the best of my knowledge. I understand that it is a crime under federal law to use, buy, sell, or transfer a CDC vaccination card knowing that it is fraudulent. A violation of this federal law is punishable by a fine or imprisonment of up to five years. 18 U.S.C. SEC. 1017. Furthermore, I understand that, as provided in Executive Order No. 13G, submitting false written information related to my vaccination status is punishable pursuant to Section 53a-157b of the Connecticut General Statutes by a fine of not more than \$2,000 or imprisonment of not more than one year.

#### If submitting Testing Information:

By making a selection on the testing screen in regards to your results and as required by Executive Order No. 13G, I attest that my selection is a true and accurate representation of my most recent test result, to the best of my knowledge, and that providing false information in response to this question is punishable pursuant to Section 53a-157b of the Connecticut General Statutes by a fine of not more than \$2,000 or imprisonment of not more than one year. I understand that I may be contacted and required to provide documentation of my test result for verification.

 $\checkmark$ Submit

### You will be asked to agree to the above every time you log into the portal

Read this section that explains the penalties for providing false information, click the check box to acknowledge you have read the terms, and click submit.

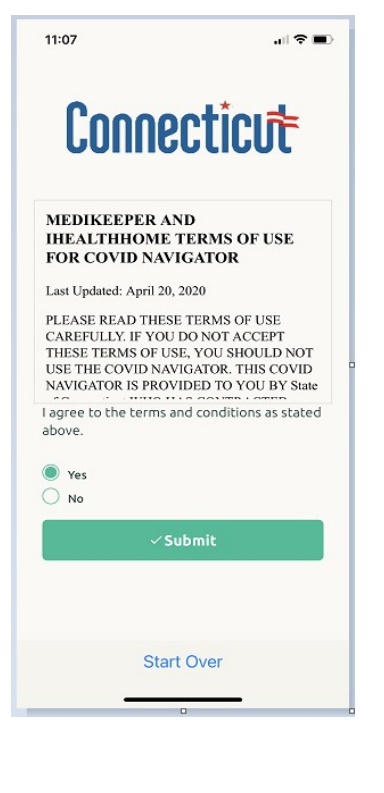

Once registered, click the get started box

Read the Terms of Use of the portal and make a selection then hit submit.

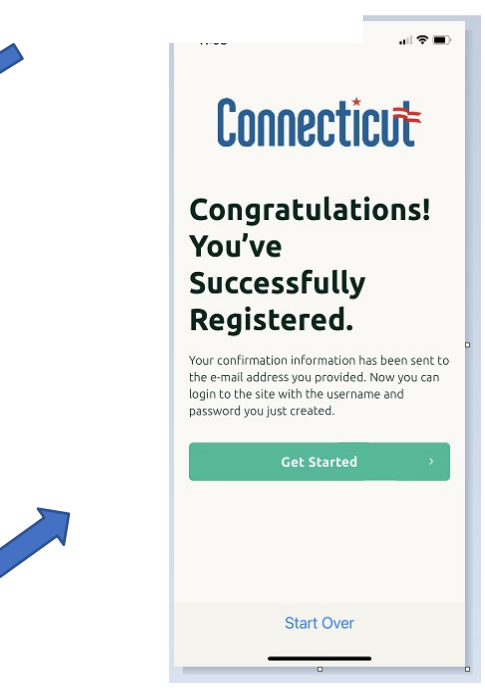

# If you have been vaccinated

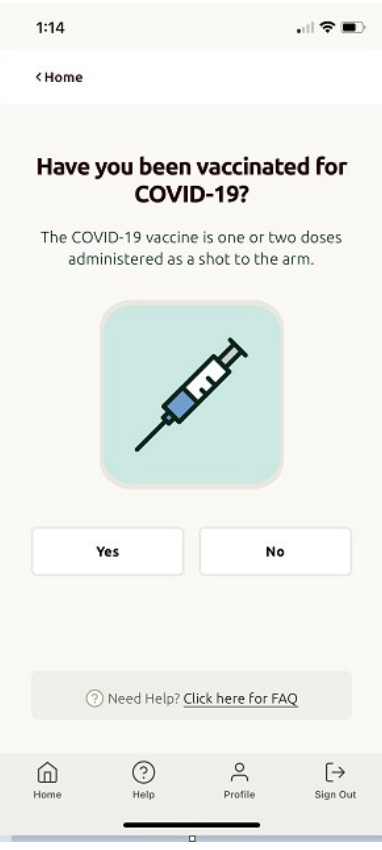

Choose the vaccine that you received in the drop down box and click next.

If you have been vaccinated click yes

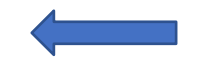

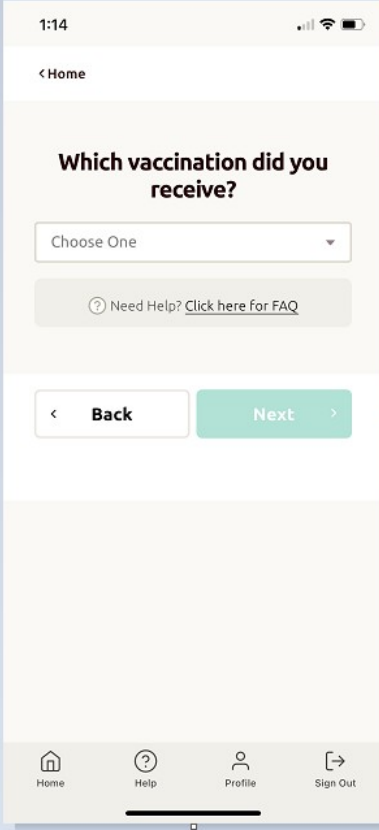

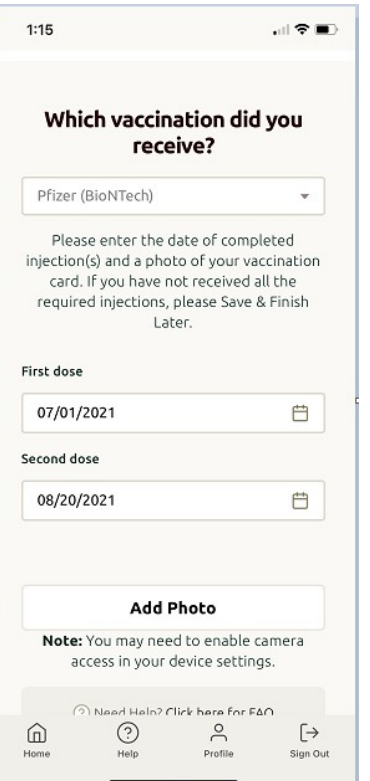

You will need to upload a photo of your vaccination card (or other proof of vaccine – see the FAQ )

Note: You may need to enable camera access in your device settings. 2 Need Help? Click here for FAQ Sign & Submit Save & Finish Later Cancel  $\odot$  $\approx$  $\mapsto$ ⋒ .<br>Profile Sign Out Help

**Add Photo** 

card. If you have not received all the required injections, please Save & Finish Later.

 $1:16$ 

First dose 07/01/2021

Second dose 08/20/2021

Simply enable your camera and point your phone at your card or upload a photo

When the photo appears click sign and submit.

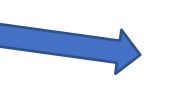

If you don't have your photo you can click save and finish later and you can come back to add the photo

 $2:37$  $\ln 8$ Delete Photo **Add Photo** Note: You may need to enable camera access in your device settings. Theed Help? Click here for FAQ Sign & Submit **Save & Finish Later** Cancel  $\approx$ ᢙ  $\lceil \rightarrow$ ⋒ Sign Out Home Help Profile

You will then be asked for both dates that you received an injection. If you received the Johnson & Johnson vaccine you will only be asked for one date.

 $\mathbf{A}$ 

白

Ö

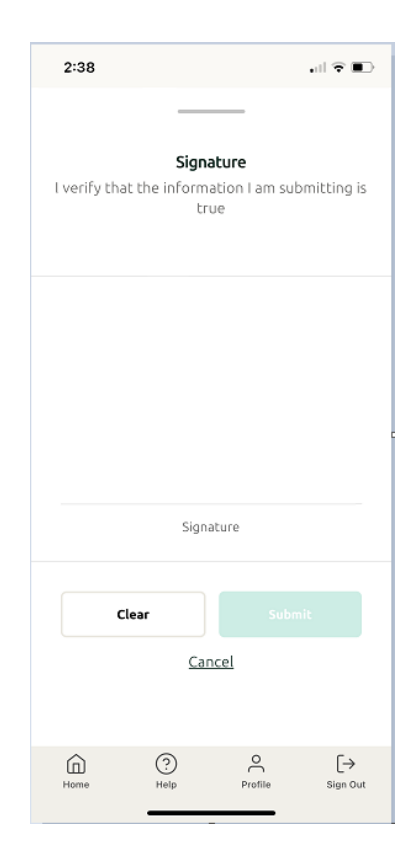

## Click submit and you are done

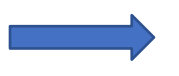

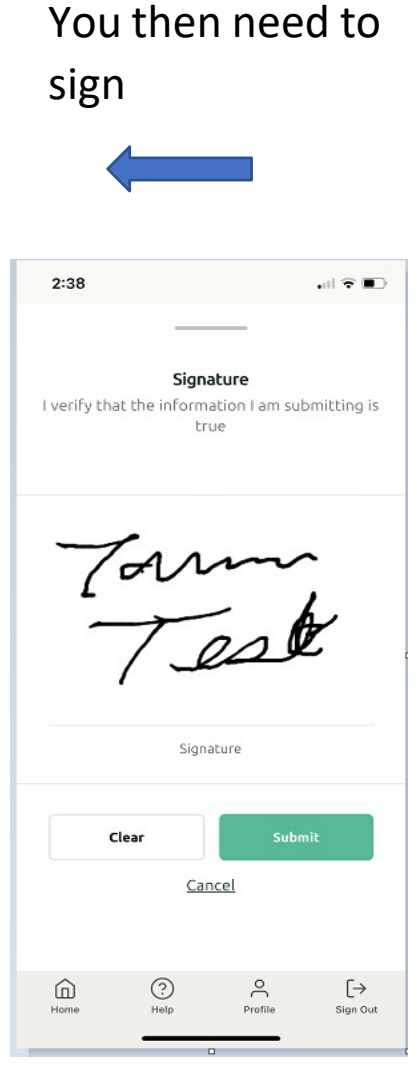

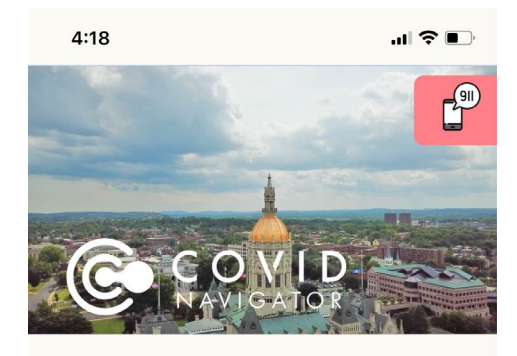

### **Hello Tammy!**

Below is your current status.

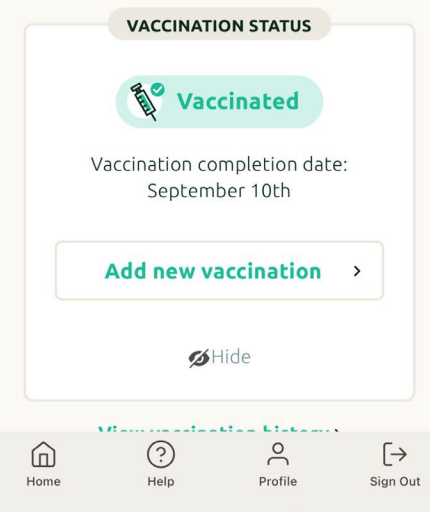

You have now competed your submission – Thank you!

# If you have not been vaccinated

If you have not been vaccinated you will need to be tested on a weekly basis –The weekly testing period runs from Monday to Sunday, testing results must be submitted prior to midnight on Sunday for the previous week.

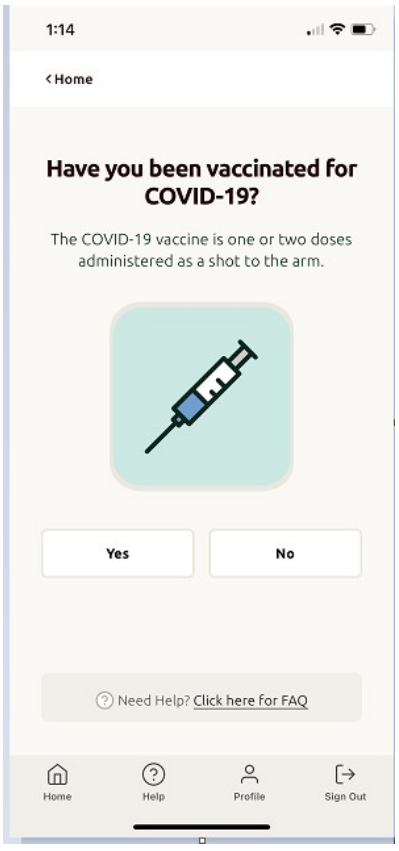

You will then be asked if you have recently been tested. If you have, click yes.

If you have not been vaccinated click no.

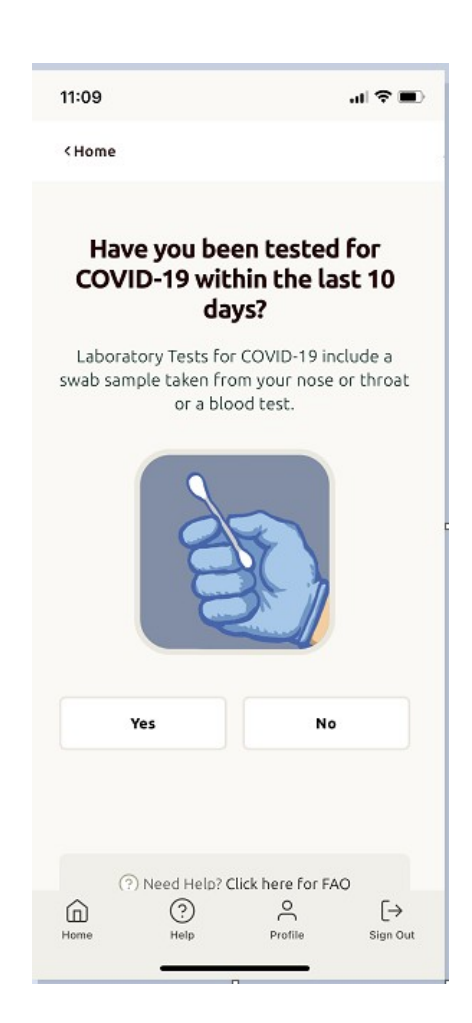

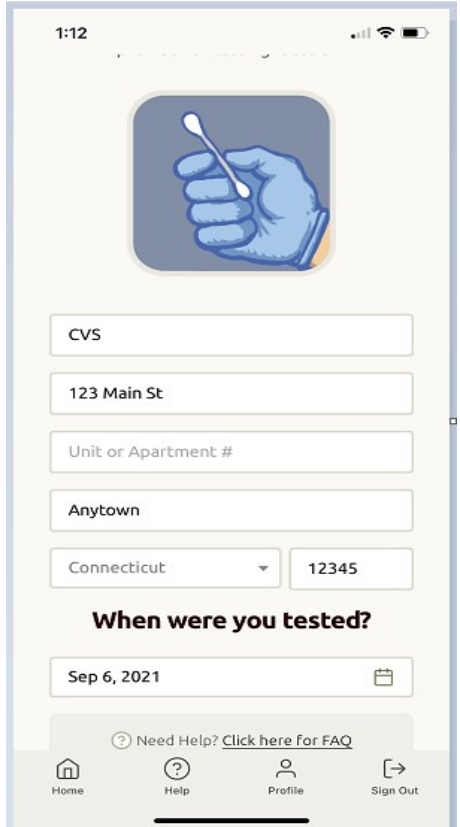

If you have the results of your test click yes. (You will need to have the results in order to be considered compliant with the mandate.)

You will then be asked for the provider that you received the test from and their address.

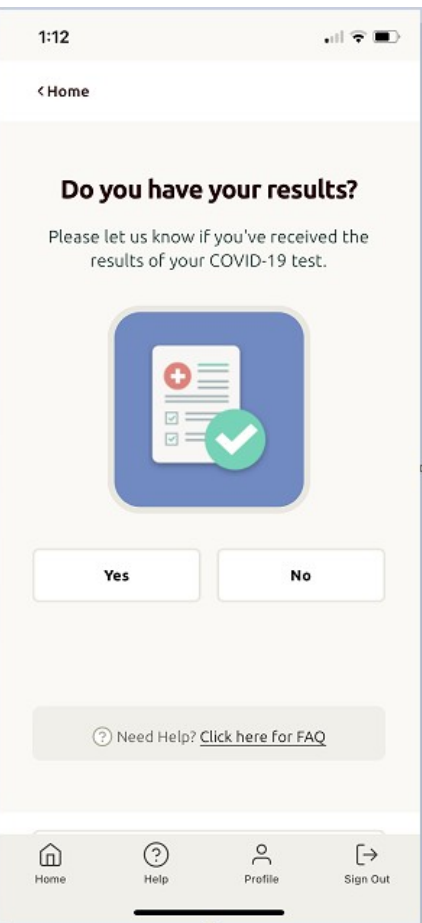

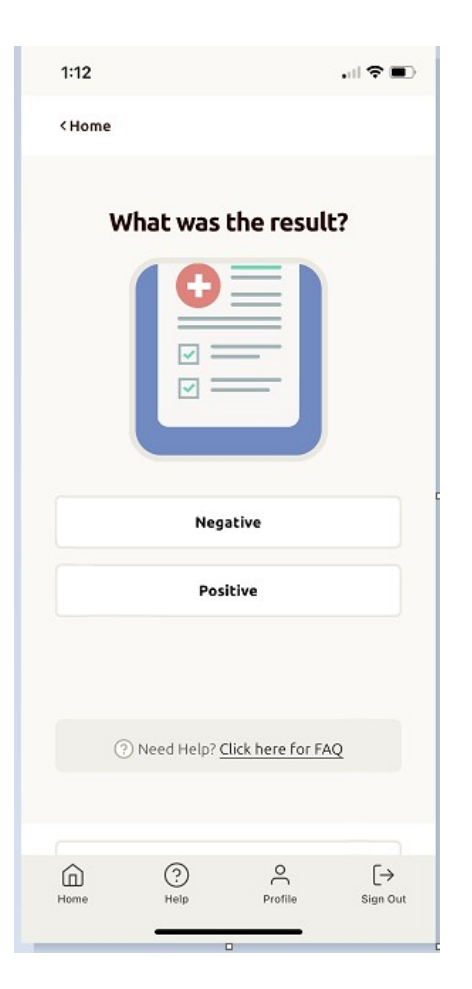

Thank you. You have now completed your submission and will be brought to a summary screen.

If you would like additional information click view results and resources

These links can provide useful information and if you are looking for a place to get tested you can click on "Review local testing"

Click on the appropriate result.

If you tested positive you are required to quarantine and notify your HR department immediately.

All testing results are subject to audit and you may be contacted to provide additional information.

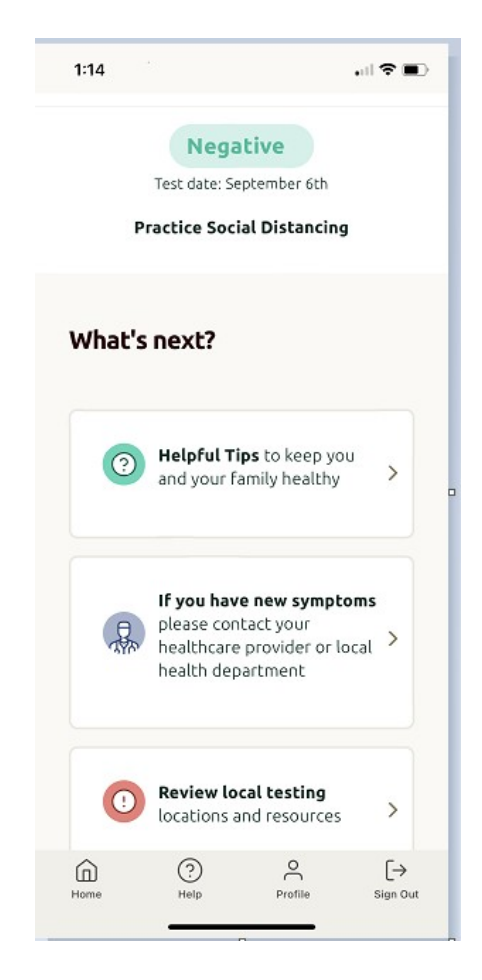